## **Setup Dialup (Vista)**

1. Go to the windows start menu by clicking on the Orb at the bottom left of the screen. (see fig. 1)

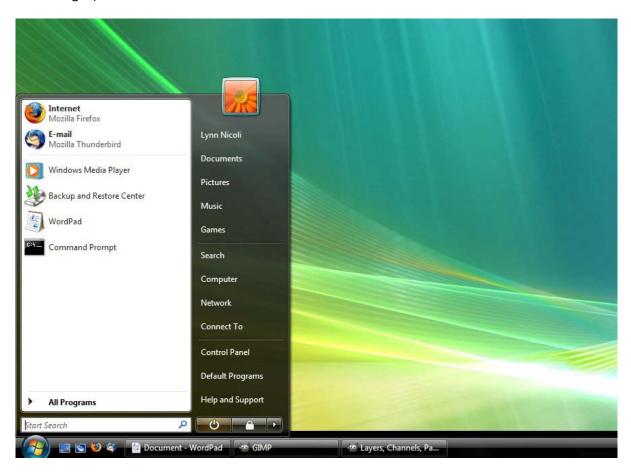

(Figure 1.)

2. Select "Control Panel" on the right of the menu. (fig. 2)

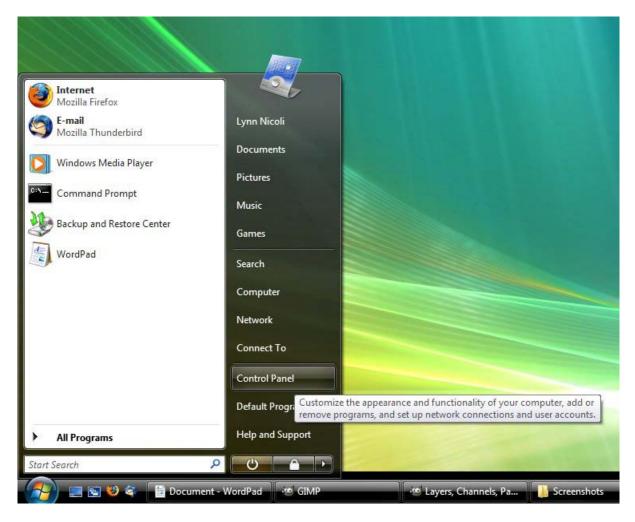

(Figure 2.)

3. In Control Panel, make sure you are using "Control Panel Home" view. (You can check this by simply checking if the "Control Panel Home" option in highlighted on the top left of the Control Panel window.)

4. Select the title "Network and Internet" around the middle of the window. (fig. 3)

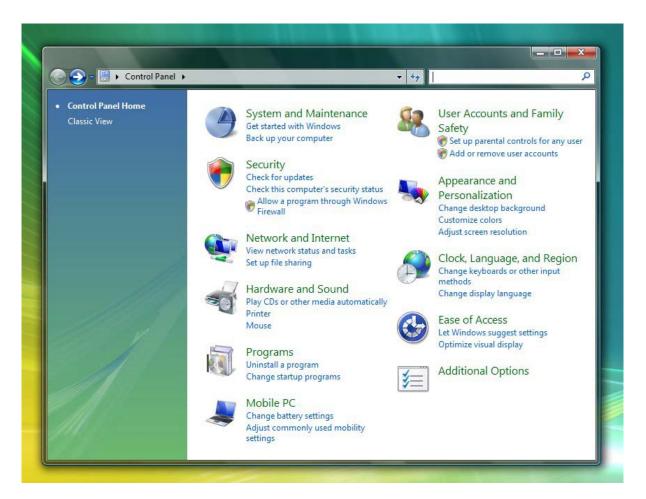

(Figure 3.)

5. In the "Network and Internet" window, you should find the title "Internet Options" directly below this is a link called "Connect to the Internet", click on it, it should open up the Internet Wizard. (fig. 4)

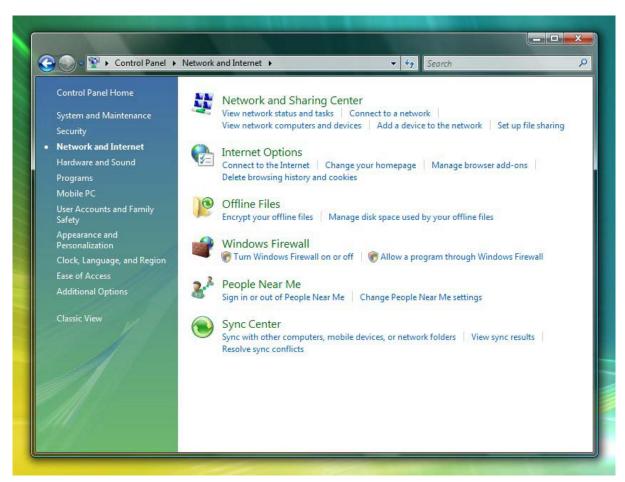

(Figure 4.)

6. On the Wizard, select the option "Dial-up". (fig. 5)

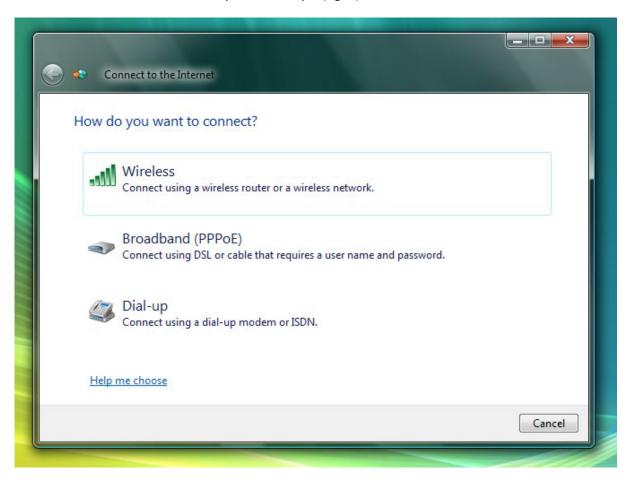

(Figure 5.)

7. You will now come to a menu like the one pictured (fig. 6), now, fill in the details provided by Velocity. (It should look like fig. 7 when completed.)

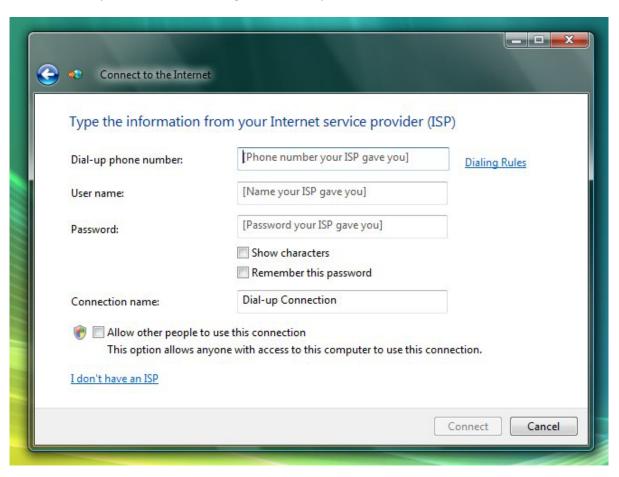

(Figure 6.)

| Type the information f                       | rom your Internet service provider                                   | (ISP)         |
|----------------------------------------------|----------------------------------------------------------------------|---------------|
| Dial-up phone number:                        | 0261628xxx                                                           | Dialing Rules |
| User name:                                   | username@velocitynet.com.au                                          |               |
| Password:                                    | •••••                                                                |               |
|                                              | <ul><li>Show characters</li><li>Remember this password</li></ul>     |               |
| Connection name:                             | Velocity Internet                                                    |               |
| Allow other people to This option allows any | use this connection<br>yone with access to this computer to use this | connection.   |
| I don't have an ISP                          |                                                                      |               |

(Figure 7.)

- 8. Now just hit the connect button and wait for the modem to establish a connection.
- 9. And your done, you should now be connected Velocity.